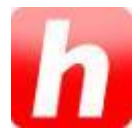

# **Welcome to Halloo! Administrator's Guide**

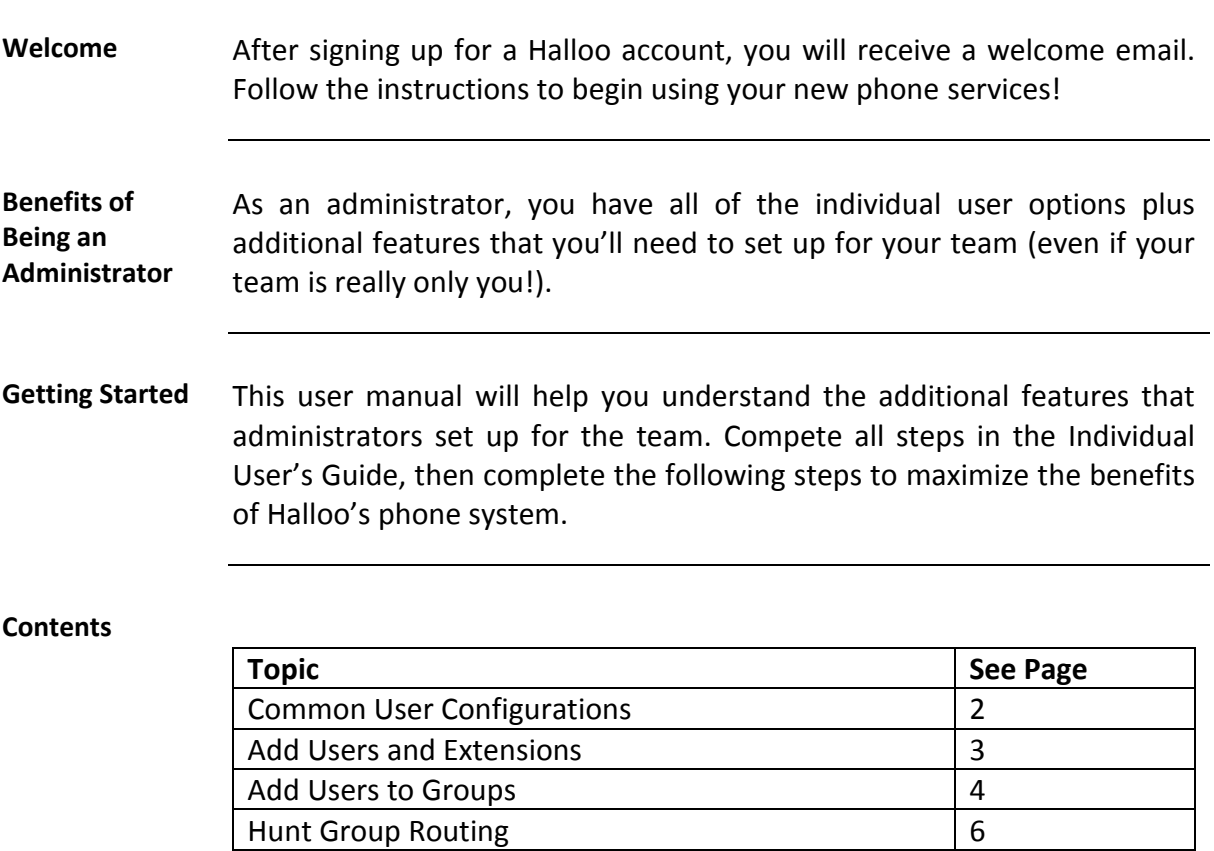

Availability Settings for Hunt Groups 7<br>Set Up Auto Attendant(s) 8

Set Up Auto Attendant(s)

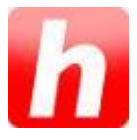

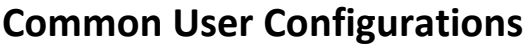

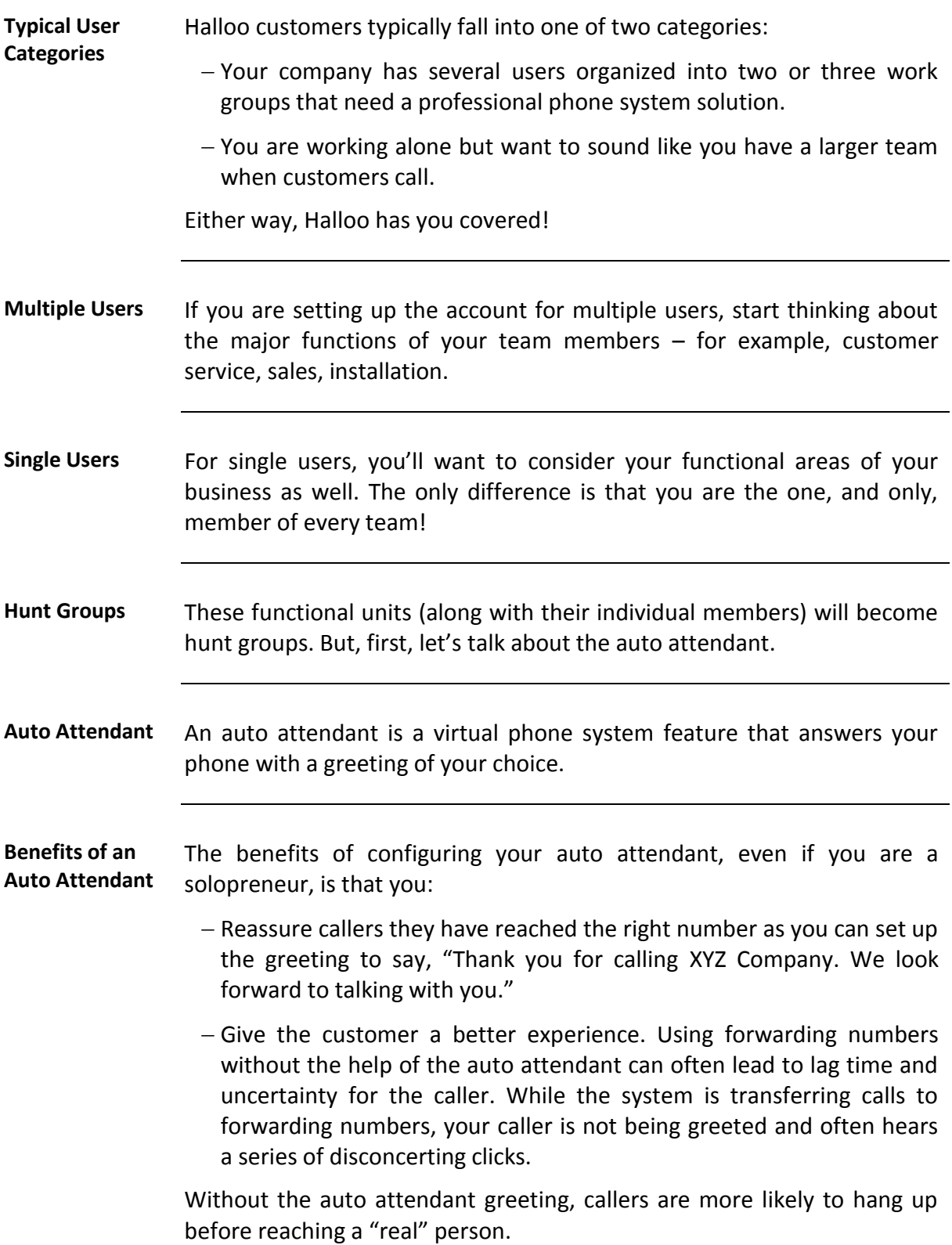

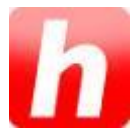

# **Add Users (and Extensions) to Your Account**

### **Types of Extensions**

Each individual, group, auto attendant or line that you would like to have a unique extension code must be listed here. Under Extensions, you can add a new:

- User,
- Group,
- Auto attendant,
- $-$  Fax, or
- Conference line.

### **Adding Extensions**

Add new extensions by clicking on the appropriate classification button at the top of your screen.

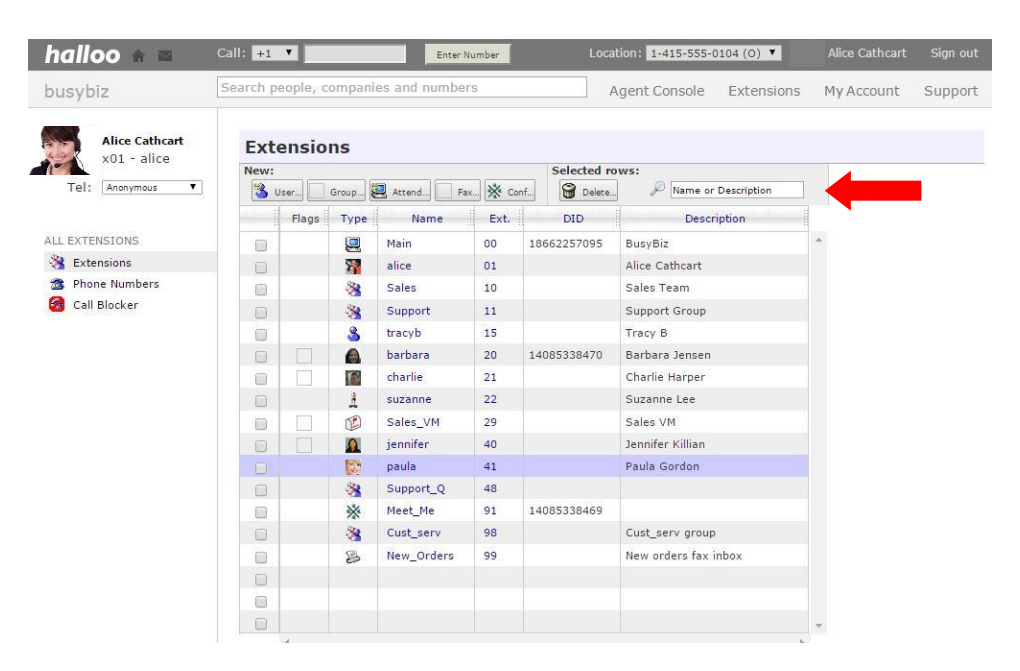

Press the Create button to finish adding the extension from each pop-up dialogue box. Repeat this process as many times as necessary to fit your company's needs.

**More about Extensions** Creating a user extension is the primary way that a real person is associated with the system. Each extension is associated with a unique login to My Halloo. All users have up to three forwarding numbers (Home, Mobile, Office), and a Voice Mail box.

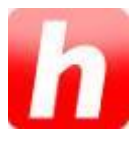

## **Add Users to Groups**

**Overview** You can create groups such as sales, customer service, or returns as unique extensions (see instructions above). It is often easier for customers if your extension choices reflect functions within your organization instead individuals. Often, customers do not know the name of the individual that they need to speak with, but do know what type of service they are looking to receive.

**Adding Users to**  Once you have created a group, you need to add users.

**a New Extension**

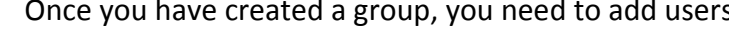

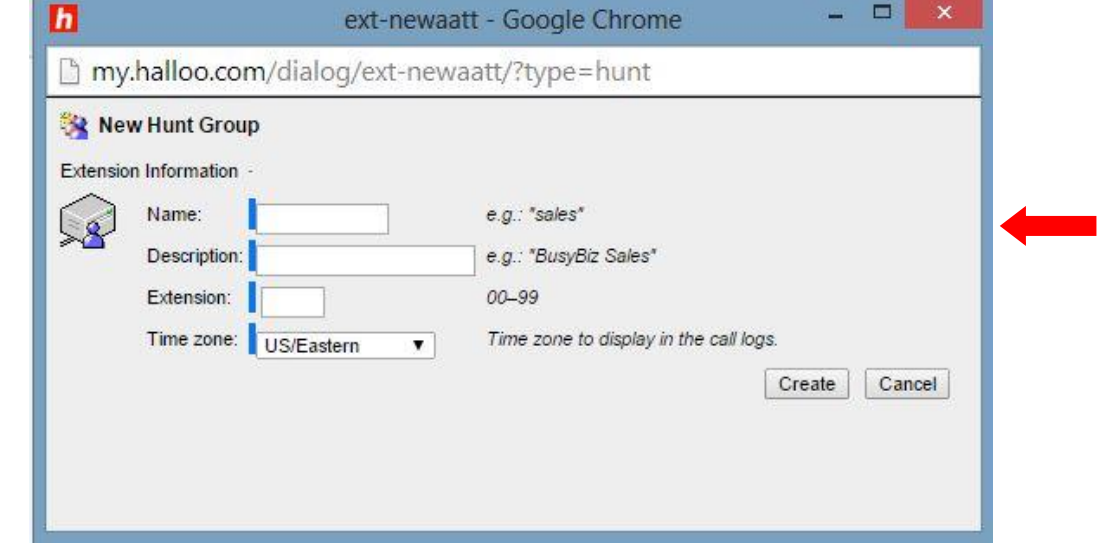

**Adding Users** Click the + button to add users to your group.

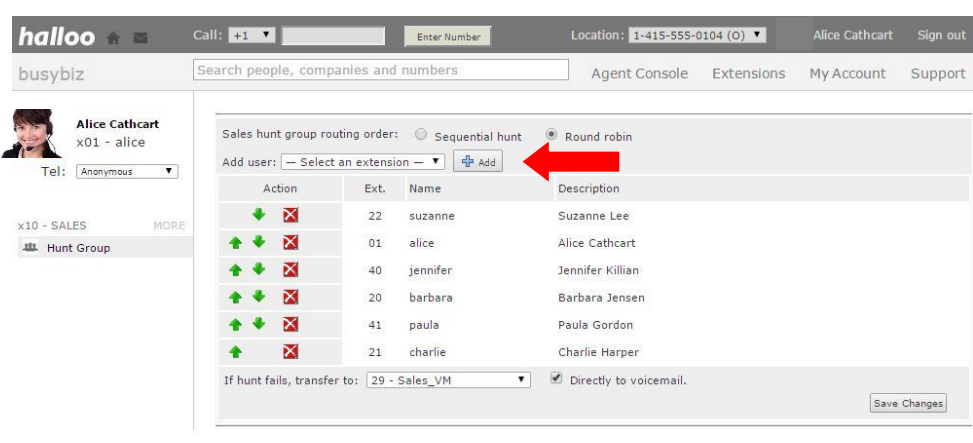

*Continued on next page*

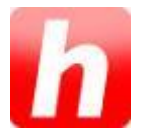

# Add Users to Groups, Continued

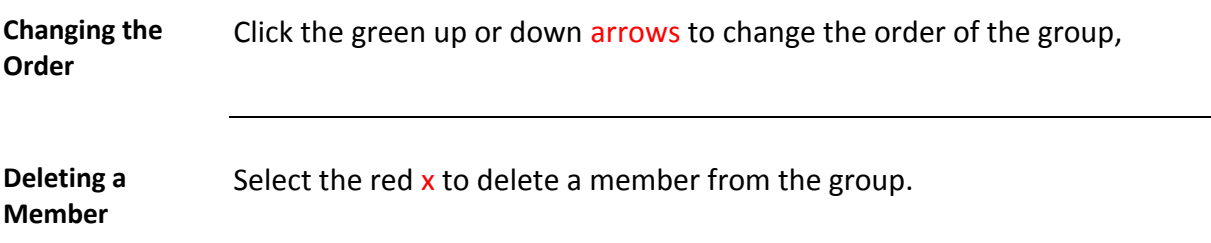

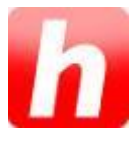

# **Hunt Group Routing**

**Overview** Once you have created a group, you need to select the hunt group routing order.

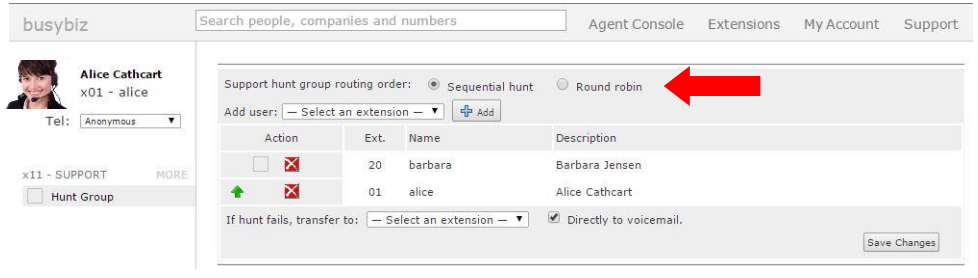

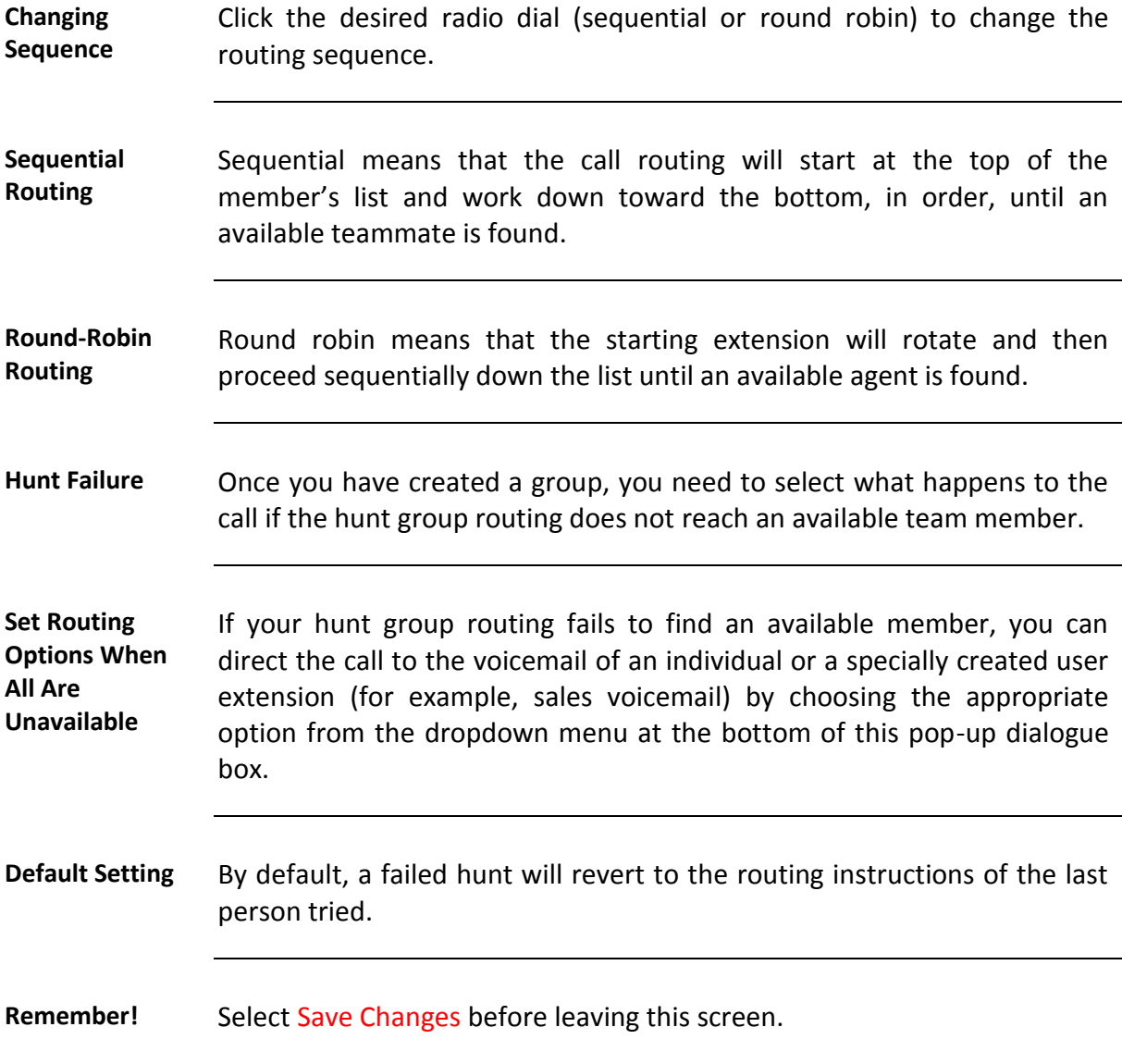

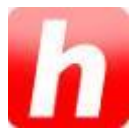

## **Availability Settings for Hunt Groups**

**User Availability Settings** Users should be instructed to make themselves AVAILABLE and UNAVAILABLE at the start / end of their work shifts and also when they are taking breaks.

> Users can block or accept calls from a Hunt Group in the My Halloo summary page. By blocking calls when you are unable to take calls, the system will automatically go to the next person in the rollover, speeding up the hunt process.

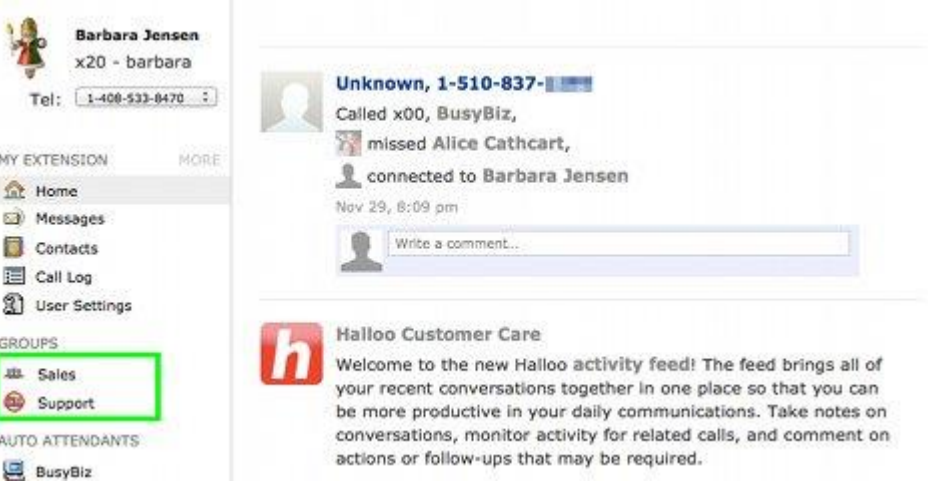

The left column on the My Halloo website will list hunt groups to which you have been assigned. You can temporarily block calls from a particular group by clicking on the small icon to the left of the group name. (See the green highlighted box above).

In the example above, Barbara is accepting calls from the Sales hunt group, but blocking calls from the Support group.

As a default, all new members of a hunt group are blocked. Click on the group name itself to see all members of the group and their current status.

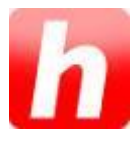

## **Set Up Auto Attendant(s)**

**Overview** You can set up different messages for callers to hear while their call is being routed.

**Uses of Auto Attendant(s)** The role of the auto attendant is to route calls (according to a set of rules that you define) to the correct Hunt Group, and ultimately a single User Extension, where a team member should answer the phone. Only if that person is not available will voicemail pick up. The auto attendant itself has no ability to take a message, it's the voice mailbox function that is triggered when the auto attendant fails to connect to a specific user.

> For example, callers dialing one number may be routed differently than those dialing into your company via another direct inward dial line. In addition, callers selecting certain extensions may have different experiences depending on the rules associated with that specific auto attendant.

**Customize the Default Auto Attendant**

Your new account has one generic auto attendant menu. It's important that you customize your auto attendant to fit your business needs. To begin customizing your default auto attendant, click on the greeting link.

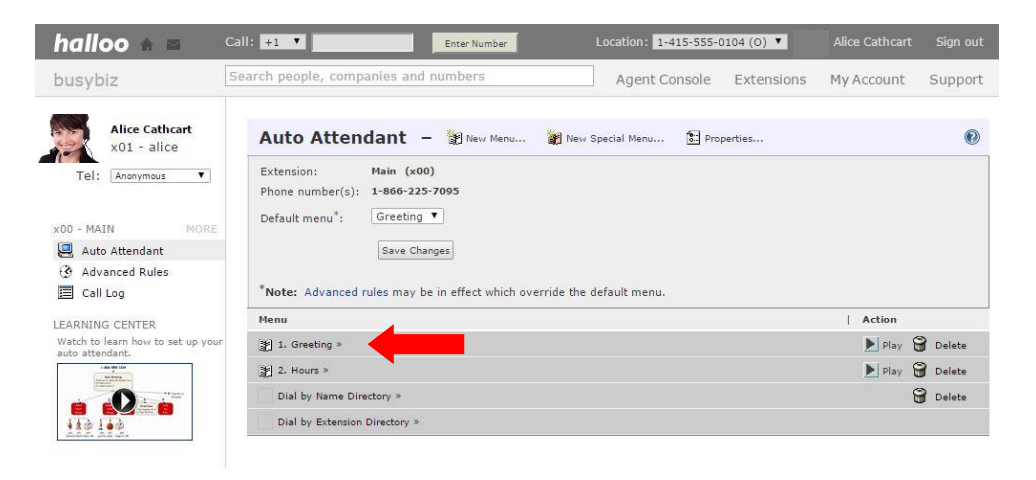

#### **Auto Attendant Options** When you click on the link for the Greeting auto attendant menu, the screen expands, giving you buttons for:

- $-$  Creating a new event,
- Uploading audio,
- Recording audio, or
- Changing properties for this menu.

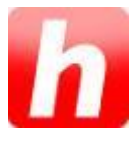

## **Set Up Auto Attendant(s)**, Continued

**What Is a Menu?** A menu is a recorded message that presents options to the listener, for example, press 1 for sales, press 2 for support, or stay on the line for xyz.

> A menu can be linked keypress events, timeout events, etc. Events are the actual IF-THEN instructions that tell the system what to do when a certain action is selected.

Note: Coordinating the greeting with events should make intuitive sense. Just because a greeting says, "Press 1 for Sales," doesn't guarantee anything will happen if you don't have a Keypress-1 event in the system!

**New Events** By creating a new event, you can direct how a call is routed depending on a series of if/then statements.

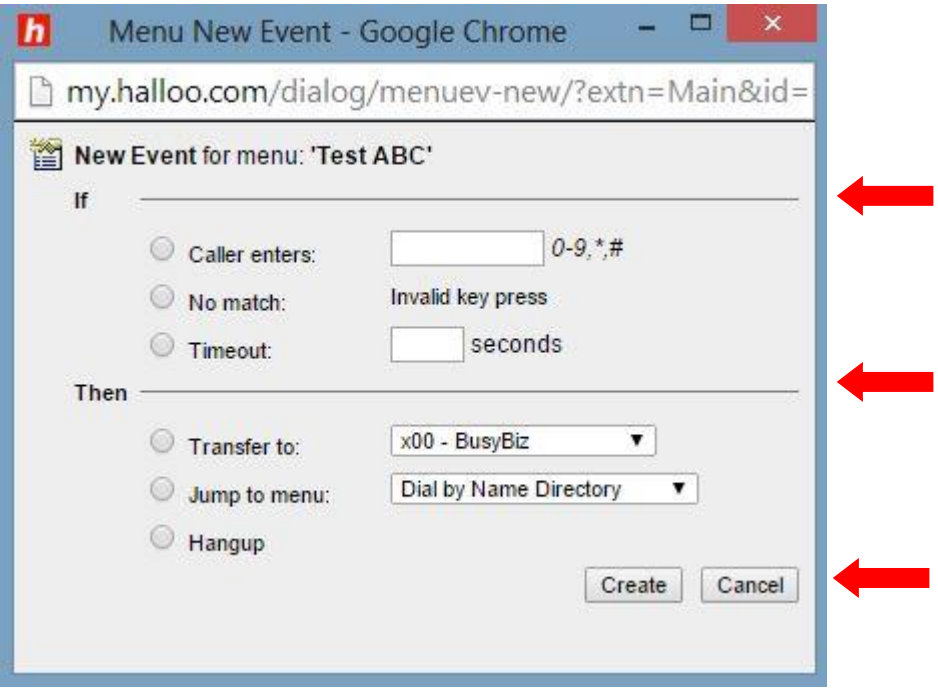

Select the radio dial next to the appropriate If statement beginning  $$ caller enters, no match, or time out. Enter the desired key presses or length of time before timing out in the space provided.

Next, select the radio dial to the corresponding Then statement option  $$ transfer to, jump to menu, or hangup.

Click the Create button once you have made your selections. Repeat this step as many times as necessary to trigger the routing options you desire.

*Continued on next page*

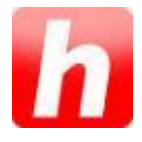

# **Set Up Auto Attendant(s)**, Continued

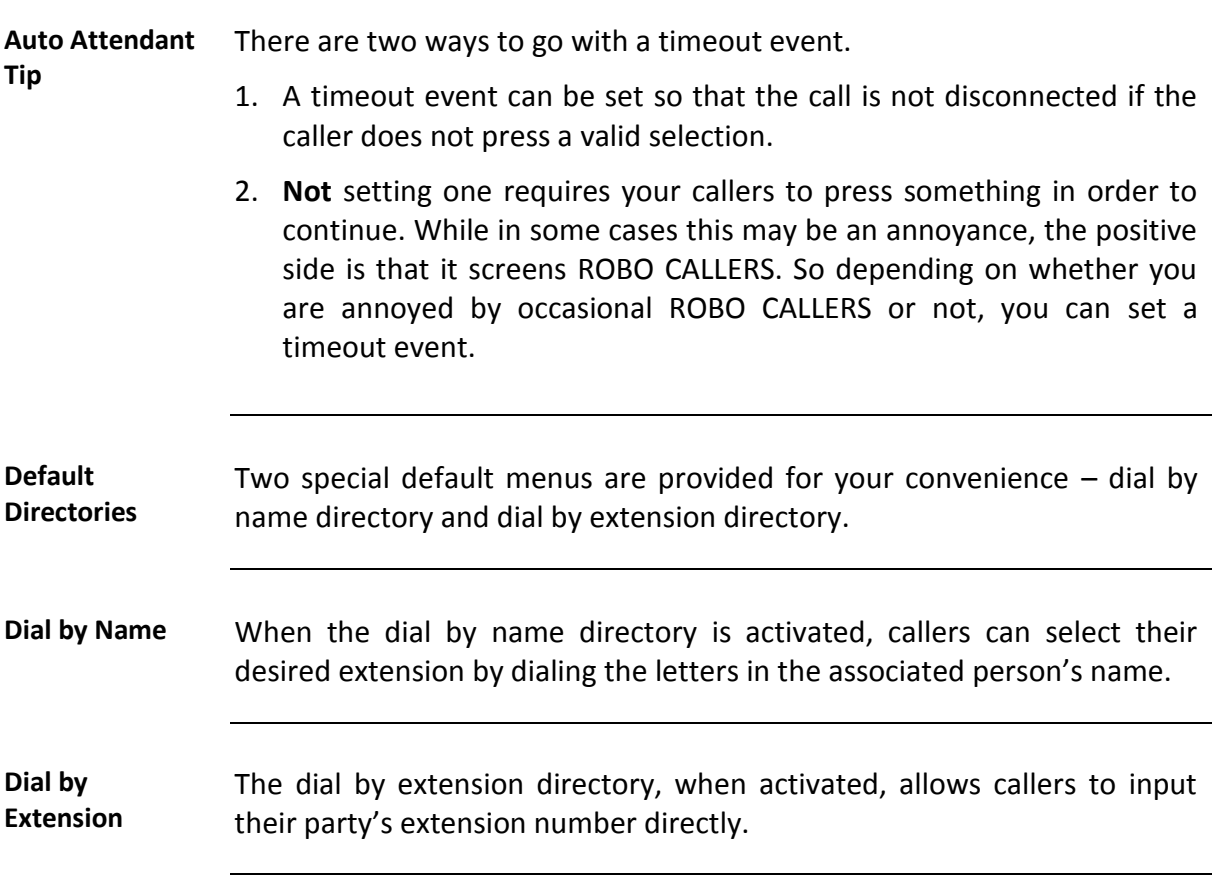